年休管理システム取扱い説明書

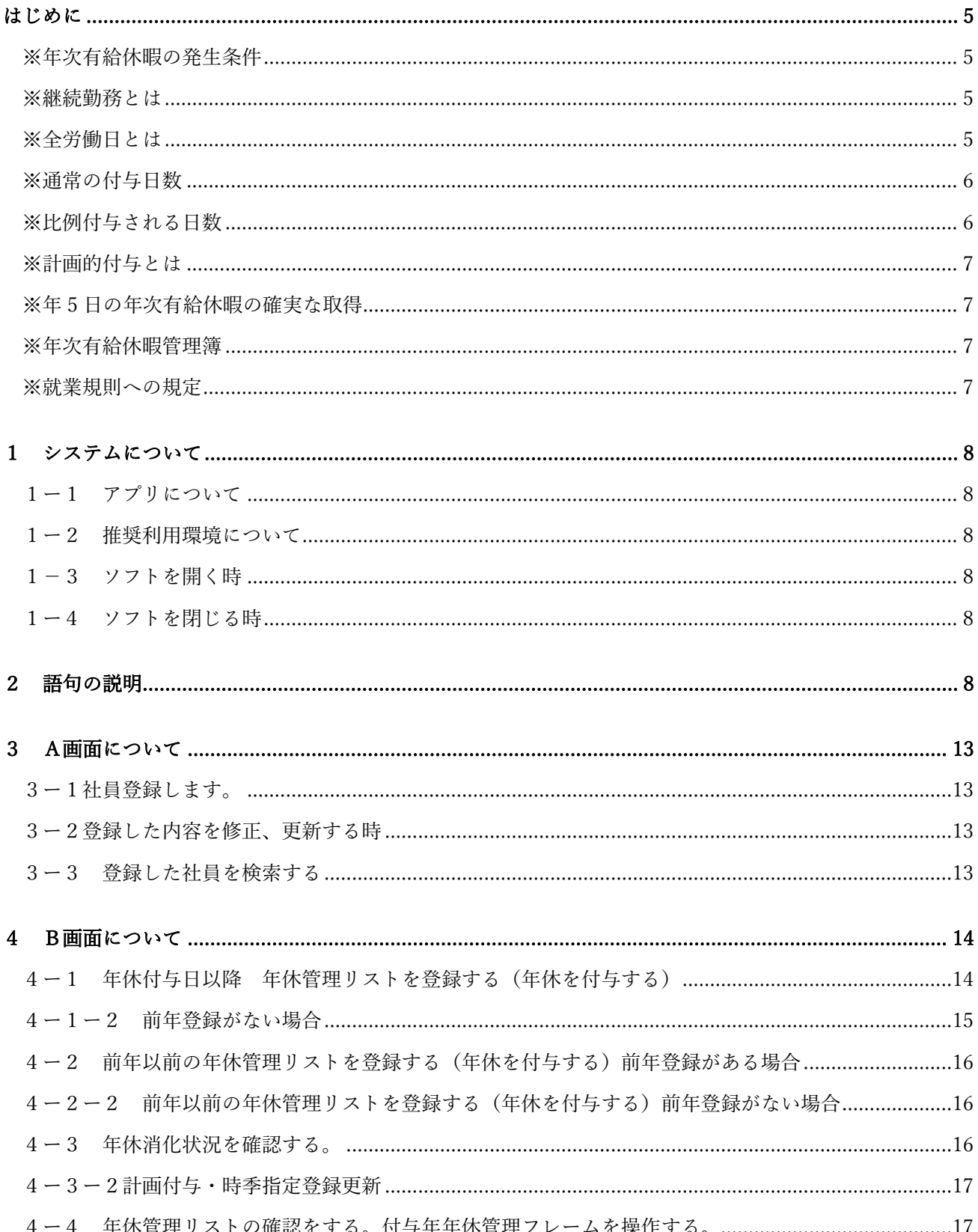

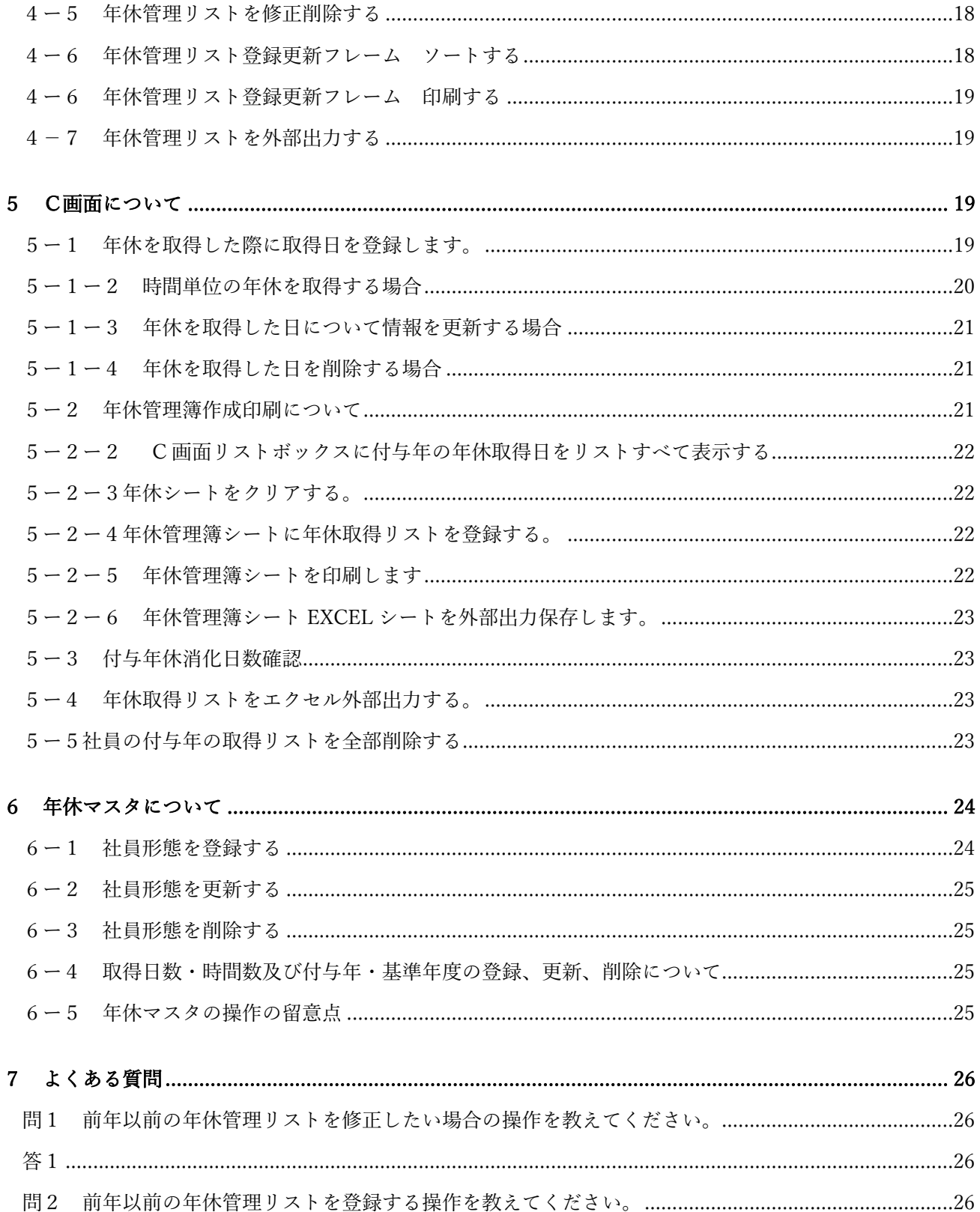

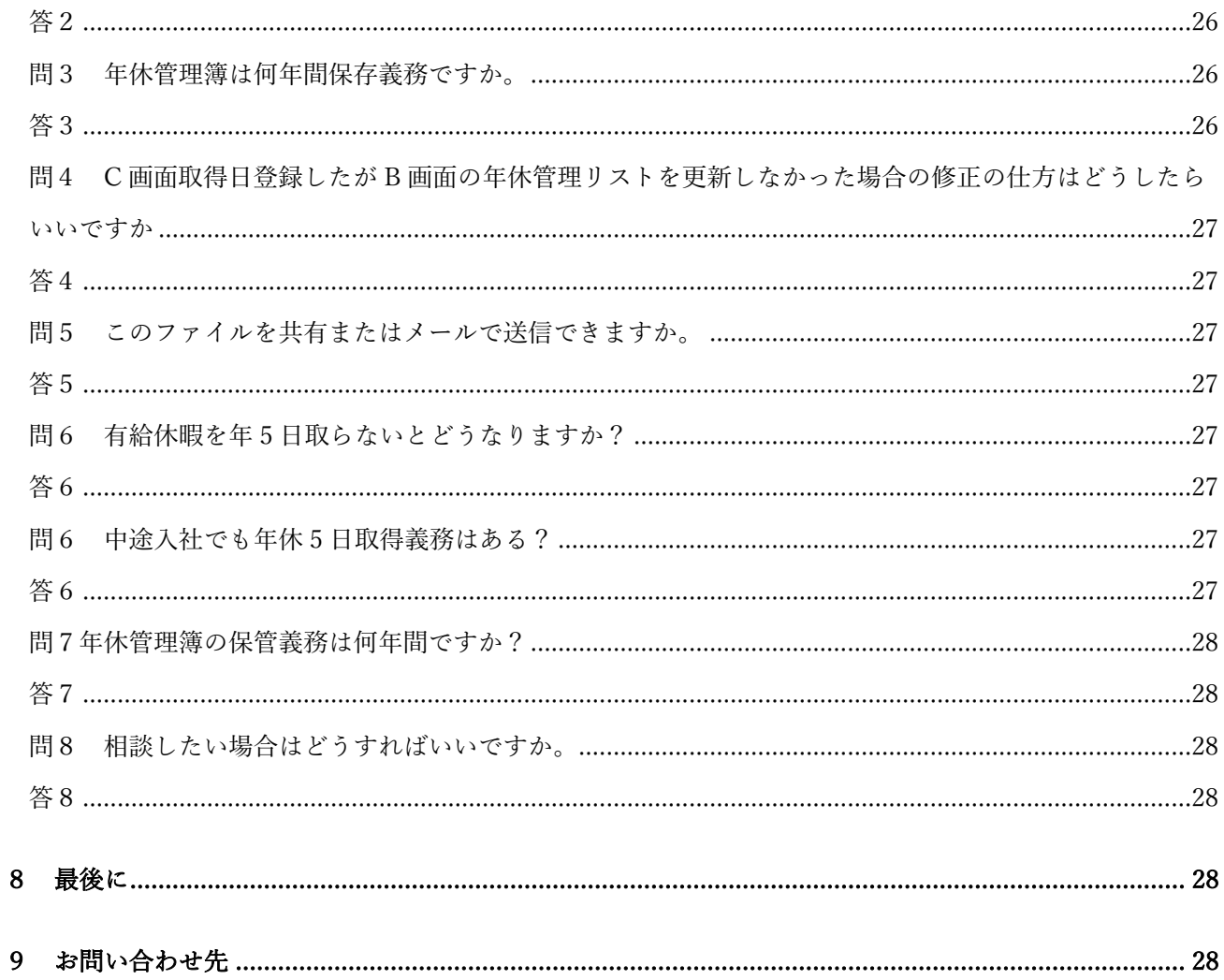

はじめに

年休管理簿作成は労働基準法で、定められた使用者の法定義務です。年休に関する基本的な知識を確認してい ただき、年休の付与、取得および消化の管理を効率的にできるようにエクセル VBA のマクロを利用したソフト を作成しました。社員の入社時等は、直接入力するようになりますが、そのほかの操作は選択とクリックで効 率化しました。業務の効率化に貢献できれば幸いです

### ※年次有給休暇の発生条件

年次有給休暇の発生 = 6箇月以上継続勤務 + 全労働日の8割以上出勤

正社員だけでなく、パートタイマー・アルバイト等の区分に関係なく発生条件を満たせば法律上当然に発生し ます。

#### ※継続勤務とは

 労働契約の存続期間、すなわち在籍期間をいいます。休職期間や長期病欠期間、組合専従期間も、在籍して いる限り通算します。 定年退職による退職者を引き続き再雇用する場合についても、実質的に労働関係が継 続している限り勤続年数は通算する取り扱いがなさます。 企業の合併等により、権利義務関係が新会社に承 継された場合も勤続年数は通算します。

### ※全労働日とは

労働契約上労働義務の課せられている日をいいます。 1年間の総暦日数から就業規則等で定められた所定の 休日を除いた日が該当します。

#### 全労働日に含まれない日

- 1. ア 所定の休日に労働させた場合のその日
- 2. イ 不可抗力による休業日
- 3. ウ 使用者側に起因する経営、管理上の障害による休業日
- 4. エ 正当なストライキその他正当な争議行為により労働の提供が全くなされなかった日
- 5. オ 代替休暇を取得して終日出勤しなかった日

### 出勤したものとみなす日

6. ア 業務上の負傷・疾病により療養のために休業した期間

7. イ 産前産後の女性が産前産後休業を取得して休業した期間

8. ウ 育児・介護休業法による育児休業又は介護休業をした期間

9. エ 年次有給休暇を取得した日

10. オ 労働者が使用者から正当な理由なく就労を拒まれたために就業することができなかった日

11. カ 遅刻または早退した日

### ※通常の付与日数

((週所定労働時間が30時間以上、所定労働日数が週5日以上の労働者、又は1年間の所定労働日数が21 7日以上の労働者))

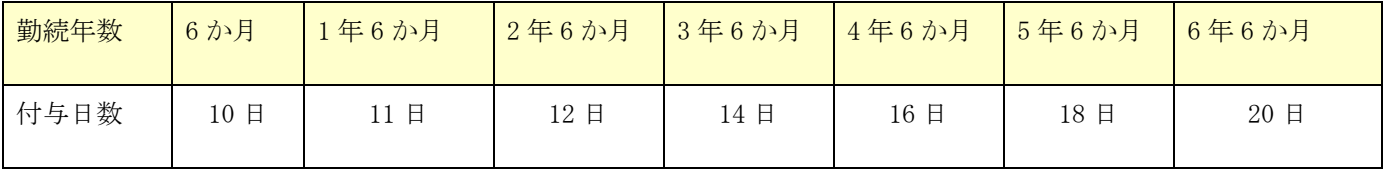

※比例付与される日数

(週所定労働日数が4日以下かつ週所定労働時間が 30 時間未満の労働者)

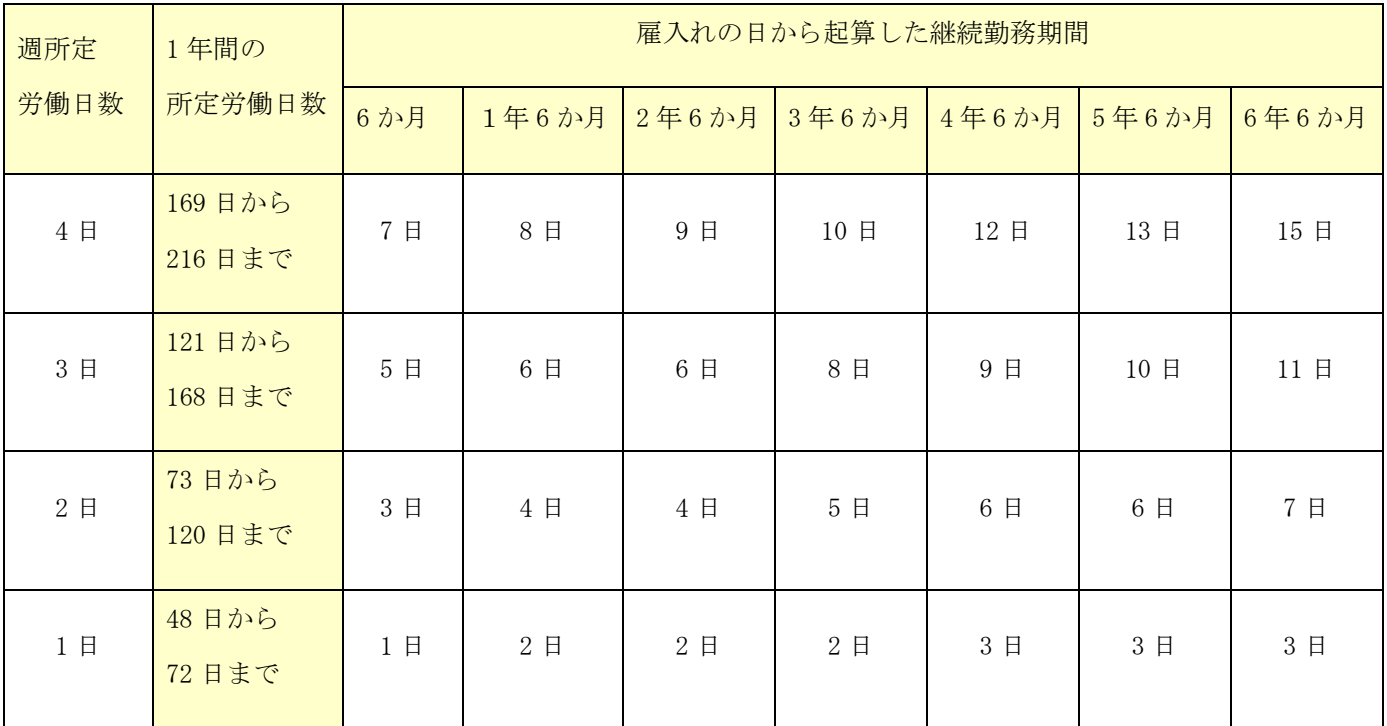

※計画的付与とは

年次有給休暇の付与日数のうち、5 日を除いた残りの日数については、労使協定を結べば、計画的に年次有給 休暇取得日を割り振ることができる制度です。

※年次有給休暇のうち、5 日については、労働者が自由に利用できるようにしなければなりませんので、計画 的付与は 5 日までとするのが一般的です。

### ※年 5 日の年次有給休暇の確実な取得

2019 年 4 月から、全ての企業において、年 10 日以上の年次有給休暇が付与される労働者(管理監督者を含む) に対して、年次有給休暇の日数のうち年 5 日については、使用者が時季を指定して取得させることが義務付け られました。

有給休暇を年 5 日取得できなければ、労働基準法の第 39 条 7 に反することになり、同法の第 120 条により、 労働者 1 人につき 30 万円以下の罰金が科せられます。

(※)労働者が自ら請求・取得した年次有給休暇の日数や、労使協定で計画的に取得日を定めて与えた年次有 給休暇の日数(計画年休)については、その日数分を時季指定義務が課される年5日から控除する必要があり ます。

つまり、・「使用者による時季指定」、「労働者自らの請求・取得」、「計画年休」のいずれかの方法で労働 者に年5日以上の年次有給休暇を取得させれば足りる・これらいずれかの方法で取得させた年次有給休暇の合 計が5日に達した時点で、使用者からの時季指定をする必要はなく、また、することもできないということで す。

### ※年次有給休暇管理簿

使用者は、労働者ごとに年次有給休暇管理簿を作成し、3年間保存しなければなりません。時季、日数及び基 準日を労働者ごとに明らかにした書類(年次有給休暇管理簿)を作成し、当該年休 を与えた期間中及び当該 期間の満了後3年間保存しなければなりません。(年次有給休暇管理簿は労働者名簿または賃金台帳とあわせ て調製することができます。また、必要なときにいつでも出力できる仕組みとした上で、システム上で管理す ることも差し支えありません。)

※就業規則への規定

7

休暇に関する事項は就業規則の絶対的必要記載事項(労働基準法第 89 条)であ るため、使用者による年次有 給休暇の時季指定を実施する場合は、時季指定の 対象となる労働者の範囲及び時季指定の方法等について、 就業規則に記載しな ければなりません。

## 1 システムについて

### 1ー1 アプリについて

Microsoft365 で作成しています。バージョン等合わせていただくことをお勧めします。EXCEL VBA をプログ ラミングでエクセルを操作しています。ユーザーフォーム(※語句の説明 21)上の操作でエクセルワークシー ト、セルの操作を効率的に、 特に Excel を自動化し、データ集計や分類、シートの印刷などさまざまな作業 を自動で行わせることができます。

1ー2 推奨利用環境について

セキュリティの関係で使用はローカル環境での利用を前提としています。 インターネットを利用したクラウ ドやファイル共有利用は不具合が発生することがあります。不具合が生じた場合は、自己責任で対応をお願い します。パソコンに他の EXCEL ファイルが開いている時はプログラミングは停止します。両方を閉じて立ち上 げてください。

1-3 ソフトを開く時

ファイルまたはショートカットをダブルクリックしてください。エクセルのユーザーフォームが表示します。

1ー4 ソフトを閉じる時

フォームを閉じるときは、ユーザーフォームの B 画面の閉じるボタンをクリックしてください。「保存して閉 じますか?はいの場合は保存して閉じます。いいえの場合は、フォームは閉じ、ワークシートは開いたままに なります。閉じる場合は右上の×ボタン(閉じる)をクリックしてください」と表示します。「はい」を押す とファイルはそのまま閉じます。「キャンセル」を押すとフォームが表示します。「いいえ」を押すとフォー ムは閉じられエクセルシートが表示します。ワークシートは保護されており、編集できません。編集するとプ ログラミングが不具合を起こす場合があります。この状態で右上の×印を押すとファイルは閉じます。

### 2 語句の説明

ユーザーフォーム上のテキストボックス、ボタン及び取扱説明書に記載されている語句を説明します。

1. 社員マスタ

社員の氏名、生年月日、入社年月日、所定労働時間、退職年月日等入力します。入力されたもの は社員マスタのワークシートに保存します。氏名、フリガナ、入社年月日、事業所、所定労働時 間は入力必須です。

2. 年休管理リスト

6 の年休付与日の西暦年と年休を付与された社員名を表示し作成したリストです。仮に 2023 年 10 月 1 日に年休が付与された場合、○○社員 2023 年年休管理リストになります。年休管理リス トは 3 以降の内容が登録され、社員在籍中は年休付与日に年休管理リストを新しく登録します。 年休管理リストを登録しない場合、C 画面の年休取得日の登録や年休管理簿が作成できませんの で必ず作成します。ただし年休付与日前に作成しようとしても期日が未到来なので作成できま せん。前年の年休管理リストが作成されている場合、前年の次年繰越日数を引き継いで年休管理 リストが作成できるようになっています。

3. 所定労働時間

雇用契約書を作成するにあたり 1 日の始業時刻から就業時刻までの時間から休憩時間を控除し た時間です。時間単位の年休利用の場合、年休残日数を計算します。入力必須項目です。

- 4. 週所定労働日数 雇用契約書を作成にあたり、週労働日数を決めます。週労働日数により年休の付与日数が変わり ます。
- 5. 年間労働日数

雇用契約の勤務日がシフト等、週で定められていない場合入力します。4 が記入されている場合 は空欄にしてください。

6. 年休付与日

年休が付与されるには( 1)雇い入れの日から6か月経過していること、(2)その期間の全労働日 の8割以上出勤したこと、の2つです。有給休暇を付与した日が「基準日」ですが、フォーム上 は年休付与日とします。

- 7. 年休付与日から 6 年 6 月年休付与日 入社年月日、及び4,又は5を入力すると年休付与日から 6 年 6 月年休付与日及び8が自動で表 示します。
- 8. 年休付与日数

入社日から 6 か月、1 年 6 か月,2 年 6 か月、3 年 6 か月、4 年 6 か月、5 年 6 か月、6 年 6 か月の 年月日が表示され、同時に経過年月日ごとに付与される年休の日数が表示します。

- 9. 会社年度基準日 会社の期首日を入力してください。社員が入社した年月日の会社年度です。
- 10. B画面 本年付与日 現在の西暦の付与日が表示します。年休付与日が 10 月 1 日の場合、本年付与日は 2023/10/01 と なります。9 月 1 日年休を取得する場合は前年の付与年年休管理リストを選択して年休を取得 し、登録します。
- 11. 付与年付与日

付与日の西暦年を併せて表示し、2023 年で年休付与日(付与基準日)が 10 月 1 日の場合、付与 年は 2023 年 付与年付与日は 2023/10/01 と表示します。付与年付与日は付与日から 1 年間で す。2022/10/01 が付与日の場合は 2022 年 10 月 1 日から 2023 年 9 月 30 日が 2022 年年休管理リ ストの対象になります。

12. 付与年付与日残

付与日に付与される年休日数と前年の繰越日数の合計です。この値は年休を取得しても変動し ません。

13. 本年消滅日数

年休の消滅時効は 2 年間です。2023 年 10 月 12 日に付与された年休は取得しない場合 2025 年 10 月 12 日に消滅します。

14. 次年繰越日数

付与された年休は2年間で消滅します。当年の年休は次の年まで有効です。次年に繰越される日 数を本年残日数から取得日数を差し引いた残りの日数を次年(翌年)に繰り越します。

#### 15. 付与年残日数

付与年付与日(※11)に付与した日数から取得日数を差引いた日数になります。ただし前年の付 与した日数が残っている場合は前年の残日数が 0 になった場合に差し引きます。

16. 付与年消化日数

年休付与日に 10 日以上年休が付与された場合一年間に 5 日以上を消化しなくてはなりません。 年休を取得した日数を集計した日数を表示します。対象となるのは 0.5 日以上になりますので 時間単位の年休は消化日数には含めません。

17. 本年残日数

付与年付与日残(※12)から年休取得日数を引いた残りの値が表示します。この場合の年休取得 日数は時間単位の年休の取得日数も控除した数値になります。

18. 計画付与・時季指定

年休取得を推進するために会社と労働者代表とが年休取得日を計画的に月日を決めて労使協定 を結び、最低一人当たり 5 日の年休の残日数を残し、年休の取得をします。また就業規則に規定 することにより年休消化率の悪い社員に対して年休取得日を事業主から指定することができま す。

19. 取得年

実際の年休を取得する年月日の西暦年です。年休付与日が 2023 年 10 月 1 日の場合付、付与年 は 2023 年です。仮に 2023 年 9 月 30 日に年休を取得した場合は、取得年は 2023 年ですが。付与 年は 2022 年になります。

20. 年休管理簿

働き方改革により、労働基準法が改正され、2019 年 4 月 1 日 から、すべての企業において、 年 10 日以上の年次有給休暇が付 与される労働者(管理監督者含む)に対して、年次有給休暇 の日 数のうち、年 5 日については、使用者が時季を指定して取得させることが義務付けられま した。使用者は、年次有給休暇(労働者による請求、計画的付与、使用者による時季指定)を与 えたときは、時季、日数及び基準日を 労働者ごとに明らかにした書面を作成し、3 年間保存し なければなりません。年休管理マスターフォームで年休管理リスト、年休取得リストを登録すれ ば、付与年の年休管理簿シートを簡単に作成できます。

21. フォーム

ユーザーフォーム(以下フォーム)とは、入力フォームを自由にデザインして作成し、表示利用 できる VBA の機能のことです。 テキストボックスやコンボボックス、リストボックスやチェッ クボックスなどをフォーム上に配置して表示利用します。フォームが 2 種類あります年休管理 フォームと年休マスターフォームです。情報を入力し、データベース化し、それを呼び込み編集 し表示します。以上の操作を効率的にするためフォームを作成します。

22. フレーム

フレームは他のコントロールを視覚的にグループにまとめたい場合に効果です。1 つのカテゴリ ーをまとめて操作しやすく設置しています。

23. テキストボックス

文字や数字を入力し文字、数字、年月日を入力し登録や検索します。

- 24. プルダウン あらかじめ用意された選択項目の中から操作者が項目を選択する表示方法です。
- 25. リストボックス 検索をした結果を 1 つの四角の中に一覧表示します。一覧の中から選択することができます。文 字や数字は入力できません。
- 26. ボタン

ボタンを押すと EXCEL の操作を登録したコードで自動に値を表示します。入力に不備があれば エラーが表示され操作を確認するよう表示します。

# 3 A画面について

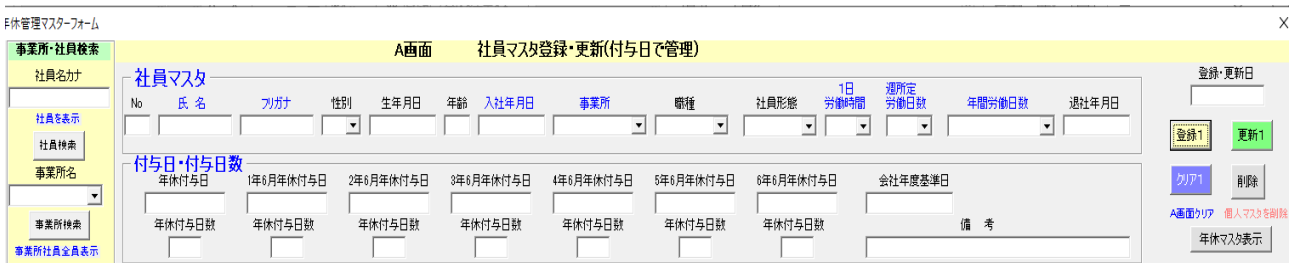

A 画面は社員の入社、退職時、雇用形態変更時(有期契約社員から正社員へ転換等)登録、更新します。

3ー1社員登録します。

- ① 社員マスタフレームの(社員名)(入社年月日)(所定労働時間)(1 週所定労働日数)又は(年間所定労 働日数)(入力必須)を入力します。
- ② 付与日・付与日数フレームのすべてのテキストボックスに(年休付与日)(年休付与日数)が自動に表示 します。
- ③ 会社年度基準日は入社時と同じ年の会社年度期首を入力します。2023 年 4 月 1 日の場合は「20230401」 と直接入力してください。(登録ボタン)をクリックすると A の内容が「社員マスタシート」に保存しま す。
- 3ー2登録した内容を修正、更新する時
- ① フォーム左側の事業所・社員検索フレームのテキストボックスに社員名(カナ)を検索し、社員名をリス トボックスに表示し、社員名をクリックすると A 画面社員マスタフレームおよび付与日・付与日数フレー ムに表示します。4-1-1の操作でも同じ表示をすることができます。
- ② 修正、追記する内容を入力し更新1をクリックします。

### 3ー3 登録した社員を検索する

① A 画面左の「事業所・社員検索フレーム」のテキストボックスに社員名をカナで検索します。(または、 4-1の方法)社員名がリストボックスに表示します。

- ② 社員名をクリックすると。A 画面 B 画面に表示します。 B 画面に表示されない場合は B 画面の年休管理 リストが登録されていません。
- ③ 「年休管理リスト検索フレーム」の事業場プルダウンリストの事業場を選択して検索すると、年休管理リ スト登録社員名がリストボックスに表示します。社員名をクリックすると上記と同じように A 画面に社 員マスタの内容および B 画面に社員の年休管理リストの内容が表示します。
- ④ ③の状態で「年休管理リスト検索フレーム」の付与年を選択し検索すると、A 画面表示の社員の付与年の 年休管理リストを表示します。
- ⑤ ③操作を行い、次に B 画面、C 画面と順に行うとスムーズに業務が行えます。B 画面リストボックスに年 休管理リストが表示されない場合は、下記の4ー1の操作を行ってください。

## 4 B画面について

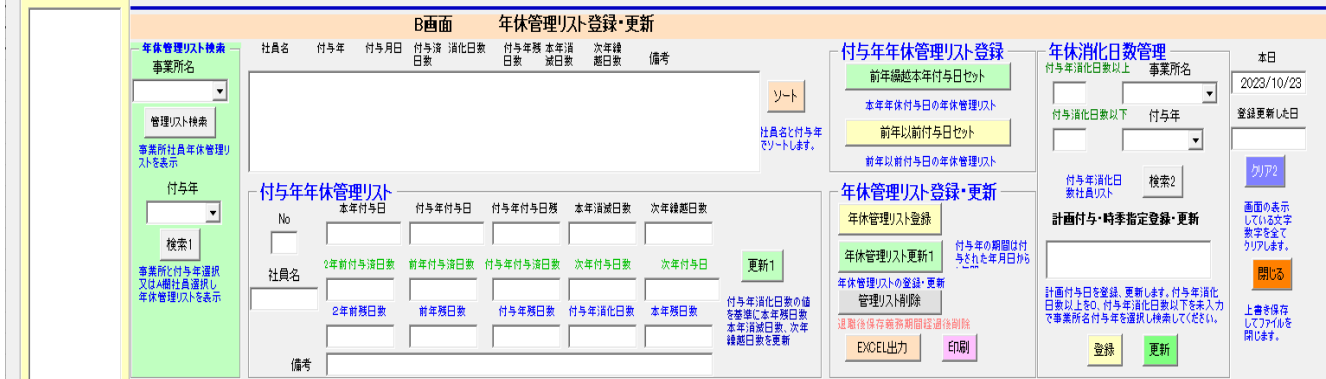

B 画面は社員の年休付与済日数(2 年前、前年、付与年)、次年付与日数、次年付与日、残日数(2年前、前 年、付与年)、付与年付与日残日数、時効による消滅日数、次年繰越日数、本年残日数、付与年消化日数、年 休消化状況確認、年休の計画付与時季指定登録更新等の管理をします。登録データがない場合はC画面で年休 取得の登録ができません。

4ー1 年休付与日以降 年休管理リストを登録する(年休を付与する)

① 年休付与日以降、年休管理リストを作成する場合、例えば2023年の年休管理リストを作成する場合、 A 画面で社員を「事業所・社員検索フレーム」の社員名(カナ)または事業所(プルダウンリスト)検索 で検索し、リストボックス社員名が表示します。

- ② 社員名をクリックすると A 画面と社員マスタの内容、B 画面に検索した社員の過去登録した年休管理リス トが表示します。登録がない場合は「年休管理リストが登録されていません」と表示します。
- ③ 本年が 2023 年の場合、前年以前の年休管理リストが登録済み、2023 年の年休管理リストが登録されてな い場合「○○様の2023年の年休付与日は○月△日です。」メッセージが表示します。
- ④ すでに年休付与日が経過している場合は「○○様の2023年の年休付与日は〇月△日です。 すでに経過しています。年休管理リストを作成してください。」とメッセージが表示します。
- ⑤ 2022 年年休管理リストが登録してある場合「 2022 年(前年)を選択します。次に B 画面の「年休管理 リスト検索フレーム」(緑色)のプルダウンリストから 2023 年選択します。
- ⑥ B 画付与年年休管理リストフレーム本年付与日、付与年付与日が自動的に表示します。本年付与日が到来 していない場合は、操作を中断します。(プログラミング上)
- ⑦ B 画面の年休管理リストセットフレームの「前年繰越本年付与日セット」ボタンをクリックします。 付与年付与日の(付与年付与日残、本年消滅日数(0表示)、次年繰越日数、2 年前付与済日数、前年付 与済日数、付与年付与済日数、次年付与日数、次年付与日、2年前残日数、前年残日数、付与年残日数、 付与年消化日数(0表示)、本年残日数)が前年の次年繰越日数を加え更新して表示します。
- ⑧ B 画面「年休管理リスト登録・更新フレーム」の「年休管理リスト登録」ボタンをクリックします。次年 繰越日数、本年残日数が更新され、本年消滅日数(※語句説明2参照)が表示します。
- ⑨ 2023年年休管理リストがリストボックスに表示しますので年休管理リストをクリックし付与年年休 管理リストフレームの各テキストボックスに値が表示します。(※語句説明2参照)
- 4ー1ー2 前年登録がない場合
- ① 前年登録がない場合は4ー1の①、②の操作をします。
- ② B 画面の「年休管理リスト検索フレーム」の付与年をプルダウンリストから 2023 年選択します。付与年 年休管理リストフレーム「本年付与日」、「付与年付与日」が自動的に表示します。
- ③ 本年付与日が到来していない場合は、操作を中断します。(プログラミング上)「前年繰越本年付与日以 降セット」ボタンをクリックします。
- ④ 4ー1の⑦⑧⑨と同様にセットします。

4ー2 前年以前の年休管理リストを登録する(年休を付与する)前年登録がある場合

- ① 4ー1の①、②の操作をします。例えば 2023 年の年に 2020 年の年休管理リストを作成する場合、B 画面 リストボックスの 2019 年の年休管理リストをクリックします。
- ② 次に B 画面の「年休管理リスト検索フレーム」の付与年をプルダウンリストから 2020 年選択します。
- ③ 年休管理リストセットフレームの「前年以前付与日セット」ボタンをクリックします。付与年年休管理リ ストフレーム「本年付与日」は本年付与日、付与年付与日(この場合2020年)が自動的に表示します。 付与年付与日の(付与年付与日残、本年消滅日数(0表示)、次年繰越日数、2 年前付与済日数、前年付 与済日数、付与年付与済日数、次年付与日数、次年付与日、2年前残日数、前年残日数、付与年残日数、 付与年消化日数(0表示)、本年残日数)が表示します。
- ④ 4ー1⑧⑨と同様の操作をしてください。

4ー2ー2 前年以前の年休管理リストを登録する(年休を付与する)前年登録がない 場合

- ① 4ー1の①、②の操作をします。例えば 2023 年の年に 2021 年の年休管理リストを作成します。
- ② B 画面の「年休管理リスト検索フレーム」の付与年をプルダウンリストから 2021 年選択します。
- ③ 年休管理リストセットフレームの「前年以前付与日セット」ボタンをクリックします。付与年年休管理リ ストフレーム本年付与日、付与年付与日(この場合2020年)が自動的に表示します。 付与年付与日の(付与年付与日残、本年消滅日数(0表示)、次年繰越日数、2 年前付与済日数、前年付 与済日数、付与年付与済日数、次年付与日数、次年付与日、2年前残日数、前年残日数、付与年残日数、 付与年消化日数(0表示)、本年残日数)が表示します。

④ 4ー1⑧⑨と同様の操作をしてください。

4ー3 年休消化状況を確認する。

B画面の年休消化日数管理フレームは社員の年度(付与日から1年間)内の消化日数を確認します。働き方改 革関連法案の年休10日以上の取得者は1年間最低5日取得が義務付けられています。

① B 画面管理リスト検索フレームの事業所名、付与年を選択します。

- ② 付与年消化日数以上のテキストボックス、付与消化日数以下のテキストボックスに、数字(半角)を入力 し、検索します。仮に 4 日以下の社員を抽出したい場合は、付与年消化日数以上のテキストボックスに 0、付与年消化日数以下のテキストボックスに 4 を入力します。
- ③ B 画面リストボックスに該当者の年休管理リストが表示します。

4ー3ー2計画付与・時季指定登録更新

労使協定を締結後、年末年始や連休の時期等に計画的に年休を一斉付与します。

年休の消化率が低い社員に対して面接し、年休を取る月日を事前に決めた場合、登録や更新を行ないます。

- ① 「年休管理リスト検索フレーム」事業所名、付与年のプルダウンリストで事業名、付与年を選択し検索し ます。
- ② リストボックスに事業所の選択した付与年の社員年休管理リストが表示します。
- ③ 年休消化日数管理フレームの計画付与・時季指定登録更新テキストボックスに計画付与〇月〇日、時季指 定△月▽日と記入します。
- ④ 登録ボタンをクリックします。①の操作でリストボックスに表示された年休管理リストに登録します。該 当社員を付与年で検索すると計画付与・時季指定登録更新テキストボックスに表示します。
- ⑤ 内容を削除するときは空欄にして更新ボタンをクリックしてください。変更するときはテキストボック ス入力後、更新ボタンをクリックしてください。
- 4ー4 年休管理リストの確認をする。付与年年休管理フレームを操作する。
- ① 4-1①②の操作をします。事業所社員検索フレームで社員を検索しクリックすると、該当の社員の年休 管理リストが B 画面のリストボックスに表示します。
- ② 年休管理リストをクリックすると付与年年休管理リストフレーム上段に該当社員の(本年付与日、付与年 付与日、付与年付与日残、本年消滅日数、次年繰越日数)、中段に(2 年前付与済日数、前年付与済日数、 付与年付与済日数、次年付与日数、次年付与日)下段に(2年前残日数、前年残日数、付与年残日数、付 与年消化日数、本年残日数)と備考欄が表示します。
- ③ 表示されない場合は該当社員の年休管理リストが登録されていませんので4ー1から4―2-2のいづ れかの操作をします。
- 該当年に年休取得日が無い場合は"該当年で取得日はありません。"というメッセージが表示します。
- 該当年に年休を既に取得した日があれば、 C 画面のリストボックスに表示します。
- 4ー5 年休管理リストを修正削除する
- 4-1①②の操作をします。
- 修正する項目に値を入力します。前年残日数、本年残日数、消化日数は C 画面の取得時に自動で計算しま すので、管理リストと C 画面の取得日リストの整合性を注意してください。
- 入力した後、更新1ボタンをクリックしてください。更新し保存します。
- ③の操作をしないで年休管理リスト登録・更新フレームの年休管理リスト更新1ボタンを押すと年休管 理リストの入力そのままの値で更新します。基本は①②③の操作で更新します。
- 年休管理リストを削除する場合は、4-1①②の操作をします。
- 表示された年休管理リストをクリックし、付与年年休管理リストフレームに内容を表示させます。
- 年休管理リスト登録・更新フレームの削除ボタンをクリックします。年休管理リストと年休取得リストは データの保存シートが違いますので年休取得日リストは削除できません。
- 年休管理リスト登録更新フレームの管理リスト削除は間違えて入力した管理リストや退職後5年経過し た社員を削除することができます。(年休管理簿の保存義務は3年間ですが、労働基準法関係帳票保存は 4年間ですが未払い賃金請求期間5年(経過措置3年))削除すると元に戻すことができません。
- 4ー6 年休管理リスト登録更新フレーム ソートする
- 付与年年休管理リストフレームのソートはリストボックスに表示された年休管理リストを付与年の年代 順に並び替えます。
- 「年休管理リスト検索フレーム」事業所名のプルダウンリストで事業名を選択し検索します。
- リストボックスに事業所の社員年休管理リストが表示します。
- リストボックス右のソートボタンをクリックします。
- ⑤ 並び替えられた年休管理リストが名前順、付与年順に表示します。
- 4ー6 年休管理リスト登録更新フレーム 印刷する
- ① 年休管理リスト登録更新フレームの印刷ボタンは「年休管理リストシート」を印刷プレビューします。な お印刷の際は印刷用紙のレイアウトを設定することが必要になります。

4-7 年休管理リストを外部出力する

EXCEL 出力は「年休管理リストシート」を外部に出力し保存します。

- ① 年休管理リスト検索フレームの事業所のプルダウンリストで事業所を選択検索します。
- ② EXCEL 出力ボタンをクリックします。
- ③ 選択した事業所のファイル保存ダイアログボックスが表示します。事業所名は表示しますので名前を付 けて保存先に保存します。
- ④ ①の操作に付与年プルダウンリストから付与年を選択した場合、事業所と付与年を検索し、抽出します。
- ⑤ ③と同じ操作をし、保存します。
- 5 C画面について

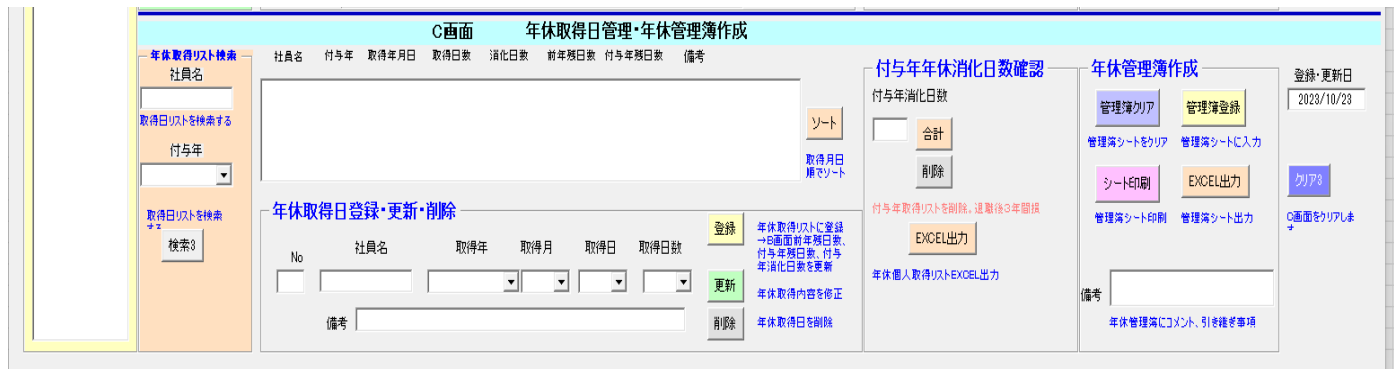

C 画面は社員の年休を取得した際の年休取得日および取得日数、取得時間数の登録を年休個人取得リストシー トに登録します。

年休個人取得リストから付与年の年休管理簿シートを作成し、印刷し、外部出力することができます。

5ー1 年休を取得した際に取得日を登録します。

年休を取得した日を登録する際は、以下の操作で取得年月日、備考欄を記入後登録します。

- ① 4ー1の①、②の操作をします。
- ② A 画面に社員マスタ、B 画面に、年休管理リストが表示します。 B 画面に表示された年休管理リストを選 択してクリックすると C 画面にこれまで登録した年休の年月日、日数、時間数が表示します。取得日がな い場合は"該当年で取得日はありません。"と表示します。
- ③ B 画面に表示されないと C 画面に表示されません。この場合は4ー1、4―1―2、4-2、4-2-2 を参考に年休管理リストを作成してください。 2023年10月1日取得の場合 取得月、取得日、取得日数·時間をプルダウンから選択します。必要 な場合は備考欄に入力後、登録ボタンをクリックします。
- ④ 本年残日数が0日の場合は"年休残日数がありません。"とメッセージが表示され操作を中断します。備 考欄には取得する際のコメントを入力することができます。
- ⑤ 登録ボタンをクリックし完了すると、 B 画面に年休消化日数が更新表示され、前年残日数、付与年残日 数、付与年消化日数が更新します。
- ⑥ B 画面、付与年年休リストフレーム更新 1 ボタンをクリックします。本年残日数、本年消滅日数、次年繰 越日数を更新し、付与年年休管理リストが更新します。
- 5ー1ー2 時間単位の年休を取得する場合
- ① 1時間、2時間の年休を取得する場合は事前に労使協定が必要です。
- ② 1時間の年休を取得する場合は、取得日数時間の入力コンボボックスの 1H を選択して登録してください。 時間単位の年休取得は基準年最低 5 日間取得義務の計算対象には法律上を含むことはできません。また、 付与年消化日数として集計の対象になりません(入力の値にアルファベッドが入っているため計算除外 となるため)。時間単位の計算は2H の場合、2÷(1日の所定労働時間)仮に所定労働時間が8時間の 場合は2÷8=0.25日と計算します。時間単位は1H 2H 3H とします。4時間の時は 0.5 日とし ます。他の時間単位の集計はできませので、時間単位の多い従業員は次年繰越時、年休残日数を直接入力 し調整します。時間単位の取得限度日数は5日が基本です。また、時間単位年休取得は労使協定、就業規 則に規定が必要です。
- ③ 登録操作は5ー1と同じです。
- 5ー1ー3 年休を取得した日について情報を更新する場合
- ① 年休取得日を変更する場合、備考欄を変更する場合や、新たに入力したい場合は5ー1①②の操作をし、 C 画面で名前と付与年取得年月日を確認してください。
- ② B 画面の年休管理リストをクリックすると該当の付与年取得日リストが C 画面リストボックスに表示し ます。クリックすると年休取得日登録・更新・削除フレームに内容が表示します。
- ③ また、年休取得検索フレームの付与年選択し、検索3ボタンをクリックすると C 画面のリストボックスに 付与年取得日リストがリストボックスに表示します。
- ④ 更新する内容を記入し更新ボタンをクリックしてください。更新した内容が登録します。
- 5ー1ー4 年休を取得した日を削除する場合
- ① 5ー1 ①②の操作後、該当年の年休取得リストを確認します。
- ② 該当の年休取得リストをクリックします。年休取得日登録・更新・削除フレームに内容を表示します。確 認できましたら、削除ボタンをクリックします。
- ③ 該当年の B 画面の年休管理リストを更新するために削除後①の操作をします。
- ④ C 画面リストボックスに表示された年休取得リストの直近のリスト(取得日登録した日の直近)をクリッ クして年休取得日登録・更新・削除フレームに内容を表示します。
- ⑤ C 画面右側の付与年年休消化日数確認フレームの合計ボタンをクリックします。 B 画面の付与年年休管 理にフレームに付与年消化日数に選択した年休取得日時点の消化日数が表示します。
- ⑥ 付与年年休管理リストフレームの更新 1 をクリックします。年休管理リストが更新し、保存します。

5ー2 年休管理簿作成印刷について

2019 年 (平成 31年)4月の有給休暇取得の義務化に伴い、有給休暇管理簿の作成·保存も義務付けられまし た。基準日(有給休暇の権利発生日)、日数(取得した有給休暇の日数)、時季(有給休暇を取得した日付) を記録する必要があります。下図のような表を作るよう求められてはいませんが、わかりやすくするためには 表形式の年休管理簿シートを作成しました。今回の管理システムのメリットは社員ごとワークシートを作成し、 暦年ごと保存管理する必要がありません。社員の年休取得状況記録をデータベース化していますので、必要な 時、データを下記のシートにクリックすれば簡単に作成できることです。

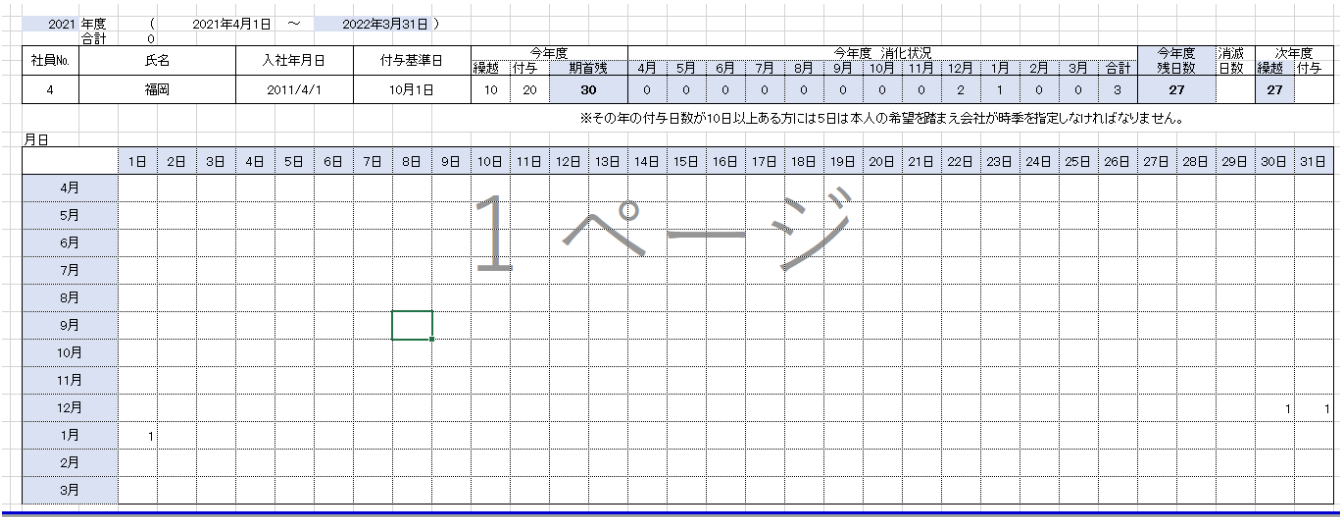

5ー2ー2 C 画面リストボックスに付与年の年休取得日をリストすべて表示する

① 5ー1①②の操作をします。C 画面の(社員名)(付与年)を検索すると付与年の利用日の登録内容がリ ストボックスに表示します。

5ー2ー3年休シートをクリアする。

- ① 年休管理簿シートはこのエクセルブックの1シートに作成されています。新たに年休管理簿シートを作 成する場合は前回作成した管理簿シートの内容が保存されています。前回の入力された管理簿シートを クリアし新たに作成する対象者の管理簿シートを作成します。年休管理簿作成フレームの管理簿をクリ アするボタンをクリックします。
- 5ー2ー4年休管理簿シートに年休取得リストを登録する。
- ① 年休管理簿作成フレームの管理簿登録ボタンをクリックします。 年休管理簿シートに該当者の付与年の 年休取得リストの内容が該当のセルに入力します。
- 5ー2ー5 年休管理簿シートを印刷します
- ① 年休管理簿作成フレームのシート印刷ボタンをクリックします。年休管理簿シートと印刷のダイアログ ボックスが表示します。
- ② 年休管理簿シートの左上の年度は該当社員の付与年が入力します。カッコ内は付与年基準日から1年後 の年月日が入力します。一行下には社員 NO、氏名、入社年月日、付与基準日、繰越には前年度から繰り越 された日数、付与は今年度付与された日数、付与日残日数は付与基準日時点の年休残日数です。
- ③ 今年度消化状況は、取得した日数の合計が入力します。今年度残日数は付与日残日数から今年度消化(取 得)日数の合計を控除した値になります。消滅日数は年休有効期間2年間に達した時に消滅する年休日数 を表示しています。
- ④ 年度の繰越は今年度付与された日数から消化(取得)日数の本年度分を控除した数字になります。
- ⑤ 付与は次年度付与基準日に付与される予定の日数になります。
- ⑥ シートの縦軸の月日は付与年付与日(基準日)の月から開始します。横軸に一日から 31 日が表示します。 仮に 5 月 23 日に年休を取得した場合は、 縦軸の 5 月と横軸の 23 日が交差したセルに取得日数が入力し ます。印刷プレビューを確認し印刷を実行します。用紙サイズは A4 サイズで設定してあります。
- 5ー2ー6 年休管理簿シート EXCEL シートを外部出力保存します。
- ① 年休管理簿シートは外部出力し保存することができます。5ー2の操作の後、エクセル出力ボタンをクリ ックするとファイル名「年休管理簿社員名」がファイル名として表示します。そのまま保存するか編集し て保存をしてください。
- 5ー3 付与年休消化日数確認
- ① 付与年休消化日数確認フレームは5ー1⑤の操作をした場合 B 画面の付与年休消化日数と同じ値が表示 します。
- ② 年休取得日を削除した場合は5ー1ー4③④⑤⑥の操作をしてください
- 5ー4 年休取得リストをエクセル外部出力する。
- ① 5ー1①②の操作をします。
- ② C画面リストボックスに付与年の年休取得リストを表示します。
- ③ 付与年休消化日数確認フレームの EXCEL 出力ボタンをクリックします。
- ④ エクセルファイルが作成されて保存のダイアログボックスが表示しますので保存場所に保存することが できます。
- 5ー5社員の付与年の取得リストを全部削除する
- ① 5ー1①②の操作をします。
- ② 取得リスト表示確認後、削除ボタンをクリックすると社員の付与年の取得リストがデータから削除しま す。一旦削除すると元には戻せませんので注意が必要です。
- 6 年休マスタについて

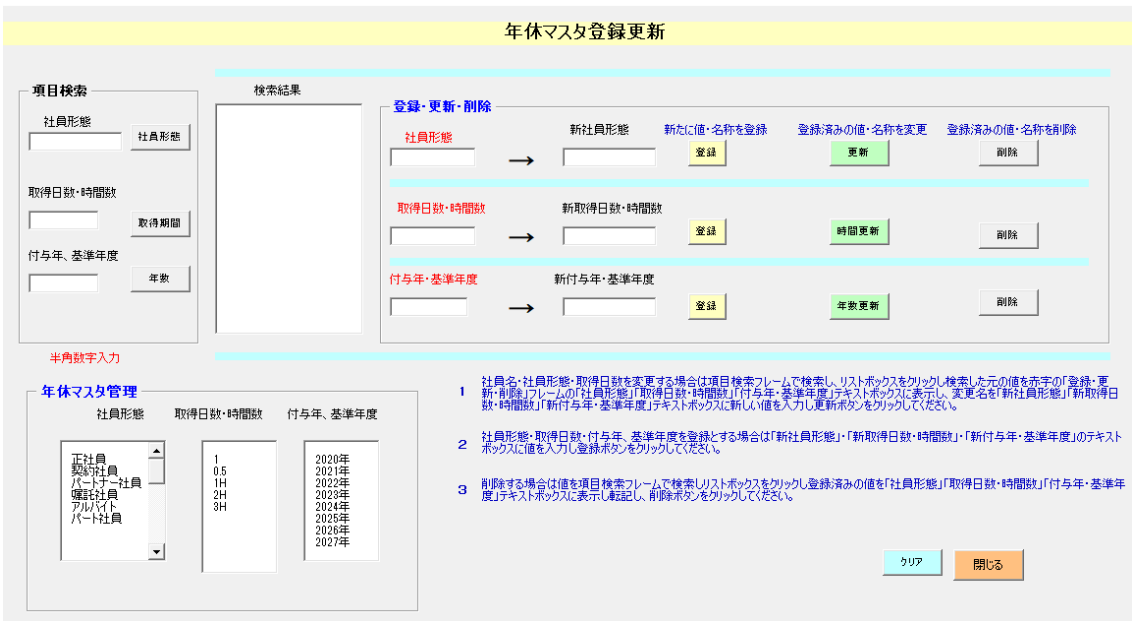

社員形態、年休取得日の日数、時間、付与年、基準年度などを登録更新削除します。 上記項目は A 画面、B 画面、C 画面のコンボボックスから選択できる項目です。注意して操作してください。

- 6ー1 社員形態を登録する
- ① 社員形態、取得日数・時間数、付与年・基準年度が事前に登録されています。年休マスタに登録されてい る内容を変更削除または新たに登録する場合は、登録更新削除フレームを利用します。登録しようとする 社員形態の名称を項目検索フレーム社員形態テキストボックスに入力し社員形態ボタンをクリックしま す。
- ② 登録されているか検索し、登録がなければ検索結果に表示されません。
- ③ 新しい社員形態を登録する場合 登録更新削除フレームの新社員形態テキストボックスに入力します。

④ 黄色の登録ボタンをクリックします。新しい社員形態名称が年休マスタ管理フレームの社員形態のリス トボックスに表示されます。

6ー2 社員形態を更新する

- ① 6ー1①の操作を行ないます。更新する社員形態名称を検索し検索結果リストボックスに表示します。
- ② 検索結果リストボックスに表示された社員形態をクリックし、登録更新削除フレームの社員形態のテキ ストボックスに表示します。
- ③ 新名称を新社員形態のテキストボックスに入力し、緑色の更新ボタンをクリックします。
- ④ 更新された社員形態名称がリストボックスに表示します。
- 6ー3 社員形態を削除する
- ① 6ー1①の操作を行ないます。削除する社員形態名称を検索し検索結果リストボックスに表示します。
- ② リストボックスに表示された社員形態をクリックし登録更新削除フレームの社員形態のテキストボック スに表示します。
- ③ 灰色の削除ボタンをクリックします。年休マスタ管理フレーム社員形態名称がリストボックスから削除 します。
- 6ー4 取得日数・時間数及び付与年・基準年度の登録、更新、削除について 6ー1、6ー2、6ー3と同じ操作を行ってください。

6ー5 年休マスタの操作の留意点

年休マスタは会社内の雇用管理の基本の情報です、変更更新する場合は以前の情報は年休管理リストや社員マ スタリスト、年休取得リストに残ります。各リストを更新する必要が生じます。下記は年休管理リストの更新 手順です。①②③④の操作が必要になります。同じように年休取得リストも操作は違いますが①②③④に加え て5-1-3の操作をします。

年休管理リストの内容を更新する場合は、注意が必要です。変更削除する場合は検討して行ってください。

① 年休管理リストを更新する場合、A 画面で社員を「事業所・社員検索フレーム」で検索し、リストボック ス社員名を表示します。

- ② 社員名をクリックすると A 画面と社員マスタの内容、B 画面に検索した社員の過去登録した年休管理リス トを表示します。登録がない場合は「年休管理リストが登録されていません」と表示します。
- ③ 修正項目を選択、入力します。
- ④ 年休管理リスト登録更新フレームの「年休管理リスト更新 1」をクリックします。更新は付与年毎操作し ます。

7 よくある質問

問1 前年以前の年休管理リストを修正したい場合の操作を教えてください。 答1

 該当社員を4-1①②操作で A 画面に表示します。B 画面の付与年をプルダウンから選択します。前年以前 の年休管理リストがすでに登録されている場合は、該当年の前年の年休管理リストをリストボックスに表示さ せ、繰越日数を確認し当該年(修正する年)の付与年付与済日数テキストボックスの日数を確認し合計を本年 残日数テキストボックスに直接入力します。修正する年の消化日数を C 画面の消化日数確認フレームの消化日 数ボタンをクリックし B 画面の消化日数に反映させます。確認できましたら B 画面更新1をクリックします。

問2 前年以前の年休管理リストを登録する操作を教えてください。

答2

該当社員を4-1①②操作で A 画面に表示します。B 画面の年休管理リスト検索フレームの付与年をコンボボ ックスのプルダウンから選択します。年休管理リストセットフレームで前年以前付与日セットボタンをクリッ クします。2 年前付与済日数、前年付与済日数、付与年付与済日数、次年度付与日数が表示します。次に年休 管理リスト登録・更新フレームの年休管理リスト登録をクリックします。登録完了です。加えて修正が必要な 場合はテキストボックスに直接入力し更新1ボタンをクリックします。

問3 年休管理簿は何年間保存義務ですか。

### 答3

5 年間の保存義務があります。5 年経過は削除をされても構いません。保存したい場合は、B 画面の年休管理リ ストを外部保存し、C 画面の年休個人取得リストエクセル出力したものをファイルで保存できます。またこの フォームを保存し別の名前で新しいフォームを保存し現在登録されているデータを削除することもできます。

26

問4 C 画面取得日登録したが B 画面の年休管理リストを更新しなかった場合の修正の 仕方はどうしたらいいですか

答4

該当社員を4-1①②操作で A 画面に表示します。 A 画面に社員マスタ、B 画面に、年休管理リストが表示し ます。 B 画面に表示された年休管理リストを選択してクリックすると C 画面にこれまで登録した年休の年月 日、日数、時間数が表示します。C 画面の過去登録した取得リストを確認し、登録した時の一年前残日数、付 与年残日数を確認し B 画面の該当の付与年年休管理リストの前年残日数と付与年残日数に直接取得リストの 数値を入力し更新 1 をクリックします。またはテキストボックスに直接入力し、年休管理リスト登録更新フレ ームの年休管理リスト更新1をクリックします。または C 画面の年休管理簿登録作成フレームで管理簿を作成 し印刷内容を確認した上で該当の付与年休管理リストの前年残日数、付与年残日数を直接入力し、年休管理 リスト登録更新フレームの年休管理リスト更新1ボタンをクリックします。

問5 このファイルを共有またはメールで送信できますか。

答5

ファイルを OneDrive や共有ソフトで共有できます。またメールでファイルを送信することもできます。エク セルマクロがセキュリティの関係で機能しない場合やメール送信時にセキュリティのトラブルが発生するリ スクが考えられます。インターネット上で操作するのでなく、デスクトップ上で機能します。基本的にはロー カル環境つまりネットワークで共有されてない環境で利用することをお勧めします。共有やメール送信は利用 者の責任の下で行ってください。小野事務所はトラブルがあった場合は、一切責任は持てませんのでご承知く ださい。

問6 有給休暇を年 5 日取らないとどうなりますか?

答6

有給休暇を年 5 日取得できなければ、労働基準法の第 39 条 7 に反することになり、同法の第 120 条により、 労働者 1 人につき 30 万円以下の罰金が科せられます。 100 人該当すれば 3,000 万円です

問6 中途入社でも年休 5 日取得義務はある?

答6

「新入社員」や「中途入社時」の年5日有休取得義務の取扱い 年次有給休暇は、本来、入社後6か月経過日 が初回の「付与基準日」となり、8割以上出勤した場合に10日間が付与します。 この場合、事業主には「入 社後6か月経過日」を基準として、そこから1年の間に5日間の年次有給休暇を取得させる義務が生じます。

問7年休管理簿の保管義務は何年間ですか?

答7

年次有給休暇管理簿を保管していないからといって罰則があるわけではありませんが、必ず年次有給休暇管理 簿を作成して 3 年間は保存しておくようにしましょう。

問8 相談したい場合はどうすればいいですか。

答8

メールで連絡ください。対面で行うときは Zoom でリモート面談をお願いします。

8 最後に

ご要望はできる限り対応いたしますので、お申し受けください。

働き方改革、同一労働同一賃金の労働諸法令改正等に対応するため年休管理簿の作成は義務となっております。 年休管理簿の保存期間は満了後 5 年です。フォームは小野事務所が作成したものです。同じ事業所で、コピー し利用されるのは構いません。小野事務所に事前の許諾なく他の事業所へ無断で複製、転載、配布、貸与、 変造、譲渡、することは禁止致します。

宜しくお願いいたします。

9 お問い合わせ先

社会保険労務士小野事務所

住所 〒803ー0845 北九州市小倉北区上到津 4 丁目 11ー7 ギャラン K 到津 503 号 電話 093ー616ー2373